## **Smart Reader HD Technical Bulletin v01.00.120**

**Date:** 06/17/2020 **Subject:** New feature, quality of life & stability improvements **Serial # Effective:** S0617001 **Product Line:** Smart Reader HD

## **Change Description**

This release addresses many issues that improve the reliability and usability of the Smart Reader HD, including:

- Improved the stability of the device.
- Improved Japanese translations and fixed split-line pronunciations.
- Adjusted OCR speed when pronouncing extra periods in Chinese.
- Added a longer pause at the end of each sentence in French.
- Ensured that the OCR guide frame remains visible.
- Improved OCR camera stability and automatic recovery.
- Updated Smart Reader to automatically enable all audio and sounds when not connected to a display.

If you have any questions, comments, or concerns about the contents of this update, then please contact Technical Support at +001 714-465-3400 extension 2 Monday through Friday, from 8 a.m. to 5 p.m. Pacific Standard Time (UTC-8).

ISION

enhanced

## **Installing Smart Reader HD v01.00.120**

To install the update, follow these steps:

- 1. Go to [www.enhancedvision.com/support/software/Smart-Reader.html.](http://www.enhancedvision.com/support/software/Smart-Reader.html)
- 2. Choose each of the following two links and download the files:
	- **Download Software Application Update** (Smart-Reader-Application-01.00.120.zip)
	- **Download OCR Camera Firmware** (Smart-Reader-OCR-Firmware-01.00.120.zip)
- 3. Connect your USB flash drive to your computer, and then download and extract the zip files to the USB drive.
- 4. Safely remove the USB drive from your computer, and then connect it to the USB port on the back of your Smart Reader HD.

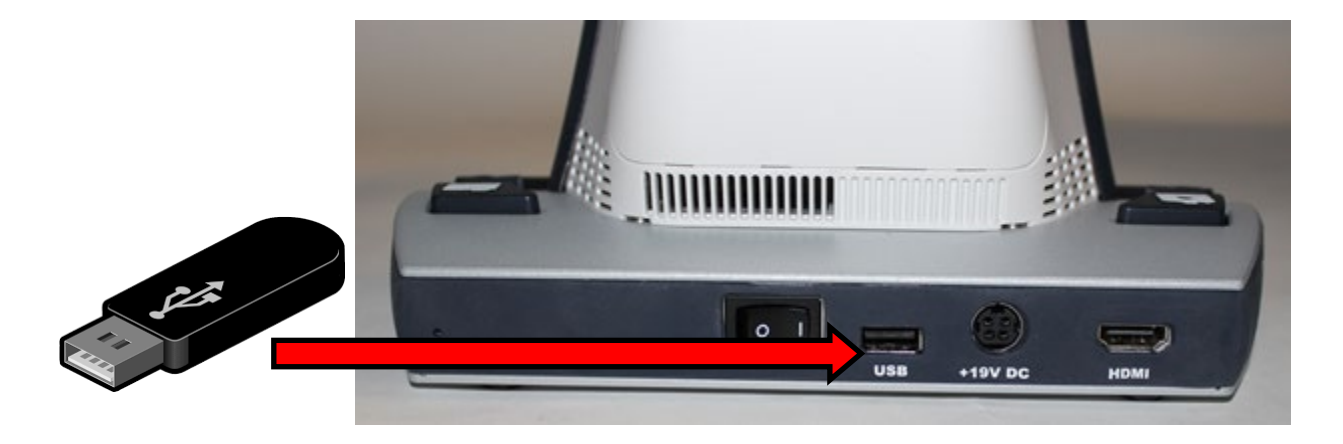

5. Restart the Smart Reader HD by closing and reopening the camera arm. When you hear a system chime sound, hold down the Library button until the device fully powers on.

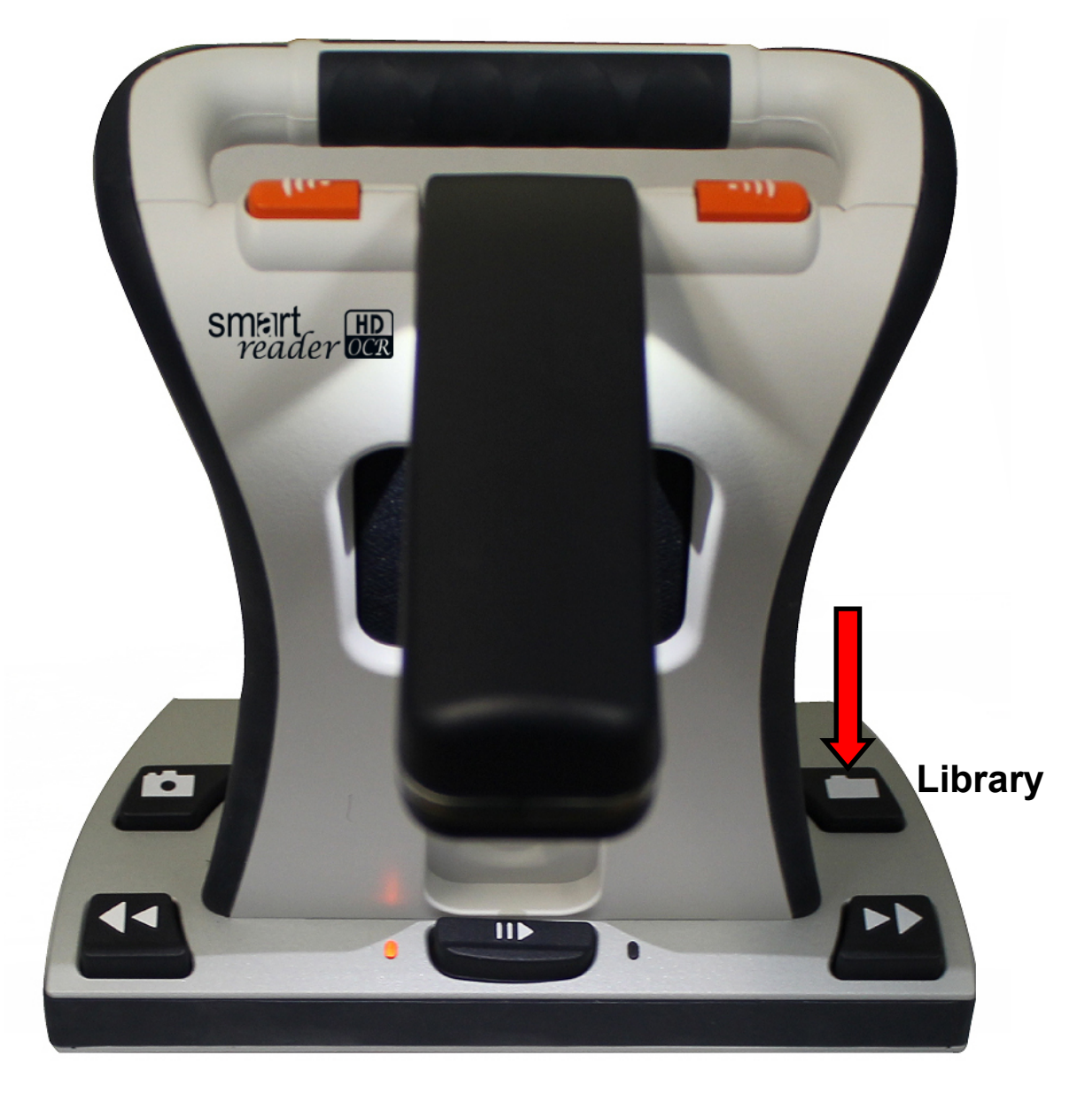

6. If you were successful, this screen is displayed. If you do not see this screen, then power down the Smart Reader HD and try again.

**Software Upgrade** 

**I/O MCU**  $F/W$ **Upgrade** 

*Copyright © 2020 by Enhanced Vision Page 3*

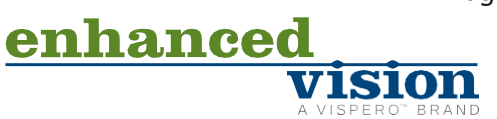

- 7. Use the Previous Line or Next Line button to select **Software Upgrade**, which will change from yellow to red when it is selected.
- 8. Press the Pause/Play button to start the update. When the update is finished, the device will restart and you will hear a series of tones.

*Note: If the update does not appear to be progressing (for example, the device has not completed the update and restarted in more than 10 minutes), contact technical support. You may need to manually close the arm, wait 30 seconds, and reopen the arm to proceed with the update.*

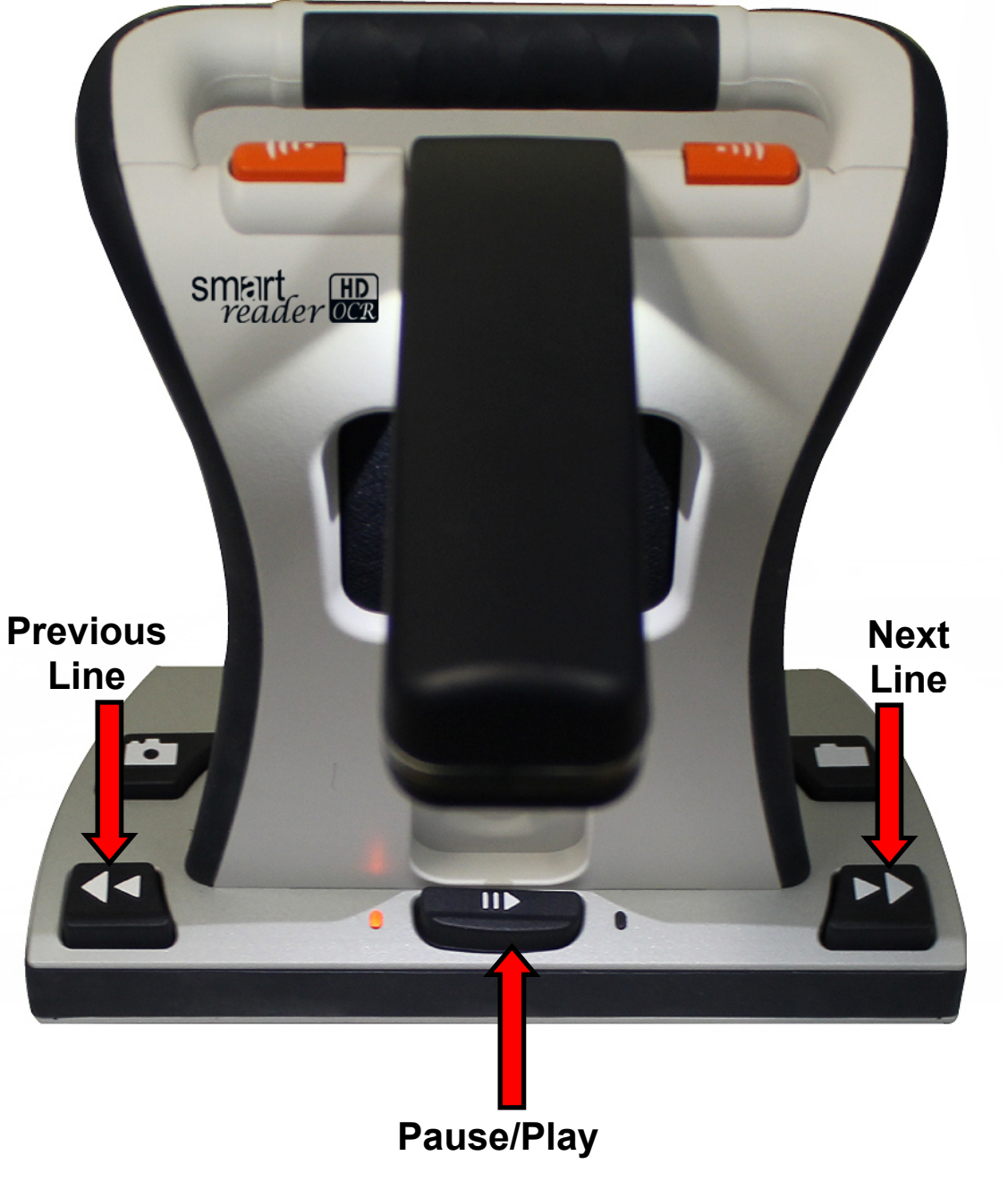

vision

enhanced

- 9. When you hear a system chime sound as the device is restarting, hold down the Library button until the device fully powers on.
- 10. If you were successful, the following screen is displayed. If you do not see this screen, then power down the Smart Reader HD and try again.

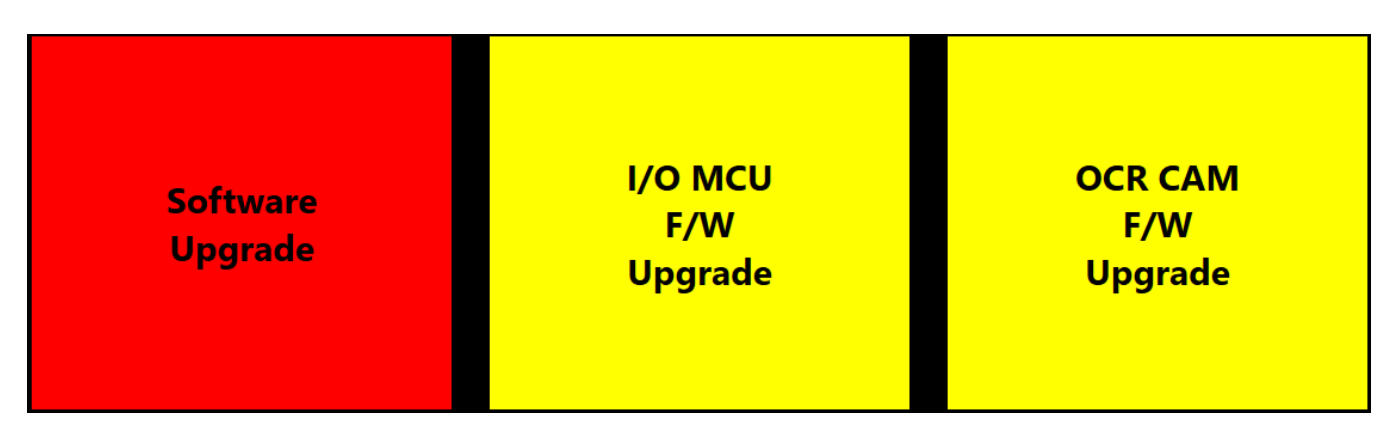

- 11. Use the Previous Line or Next Line button to select **OCR CAM F/W Upgrade**, which will change from yellow to red when it is selected.
- 12. Press the Play/Pause button to start the update. When the update is finished, the device will restart and you will hear a series of tones. This is your last update. This release does not include an **I/O MCU F/W Upgrade**.

*Note: If the update does not appear to be progressing (for example, the device has not completed the update and restarted in more than 10 minutes), contact technical support. You may need to manually close the arm, wait 30 seconds, and reopen the arm to proceed with the update.*

13. When the update is finished, an animated gear is displayed with a success message.

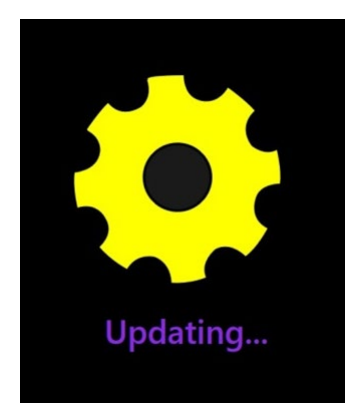

*Congratulations! You have completed the updates and can resume normal operations.*

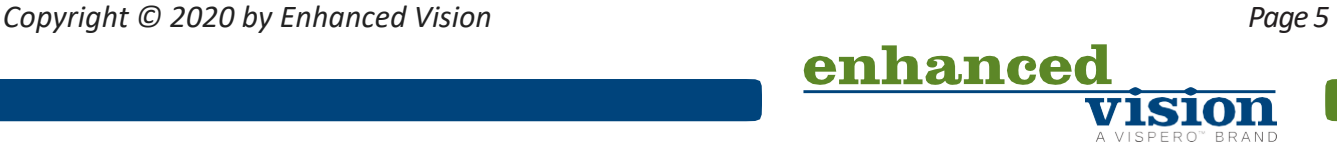